## GET UP TO SPEED WITH YOUR SIGNUM EMULATOR RIGHT AWAY UICK START CARI

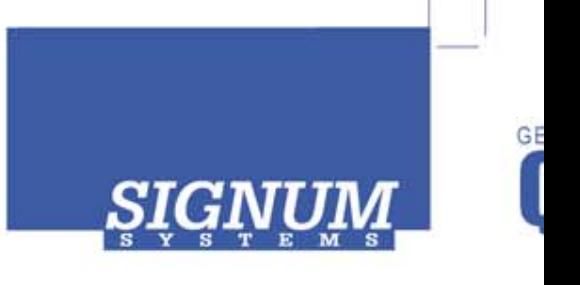

## JTAGjet-C2000 JTAGjet-C2000

- **O** Please register at www.signum.com/register.htm to qualify for tech support, S/W updates, manufacturer warranty, and special offers.
- **8** Install Code Composer Studio 3 CCStudio must be installed before installing the JTAGjet CCStudio drivers.
- **8** Install JTGAGjet drivers Insert the JTAGjet-C2000 CD into the drive. In the Master Setup popup dialog box, select **JTAGjet-C2000 CCStudio drivers**.
- **4 Install USB driver** Plug the emulator into the USB port. If prompted by the F ound *New Hardware wizard,* point to the **SigUSB.inf** file in the root of the CD. For details, see *USB 2.0 Driver for JTAGjet and ADM51: Installation Instructions* (jtagjet\_usb\_i nstall.pdf).
- **6 Connect to target** Connect the JTAGjet to the TMS320F24xx or C28xx target board and power up the board. Verify that the emulator's JTAG light has turned on.
- **6 Start CCStudio setup** Start the CCStudio Setup program and remove any current setup from the left pane. In the Fact ory Boards tab, use the Platform filter to select only JTAGjet Emulator configurations and dra g the correct target board configuration into the left pane.
- **Start CCStudio** When CCStudio starts, make sure to connect to the target by pressing the Debug/Connect button (or Alt+C).